## **Add, Remove or Change a Player Head shot**

- 1. Log into your dashboard.
- 2. Click "my family account" on the right of the screen
- 3. Click "edit" on the child that needs a picture see picture below

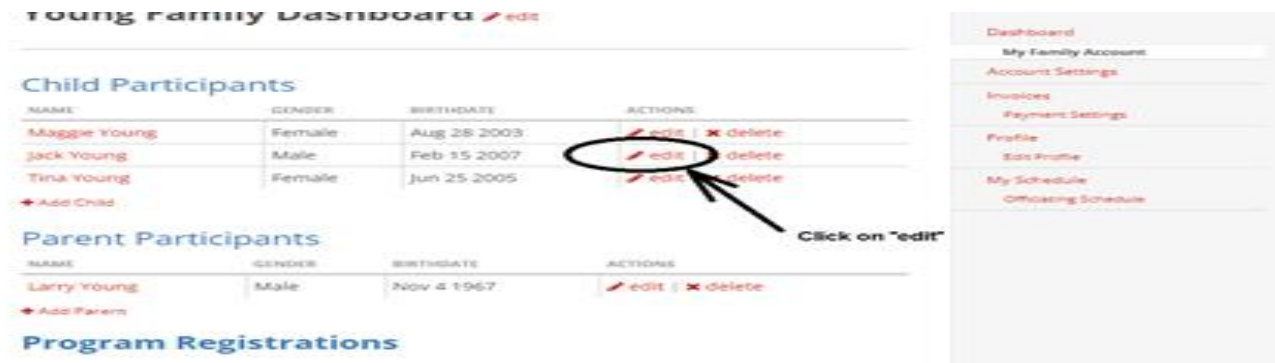

Then remove or add picture – see picture below.

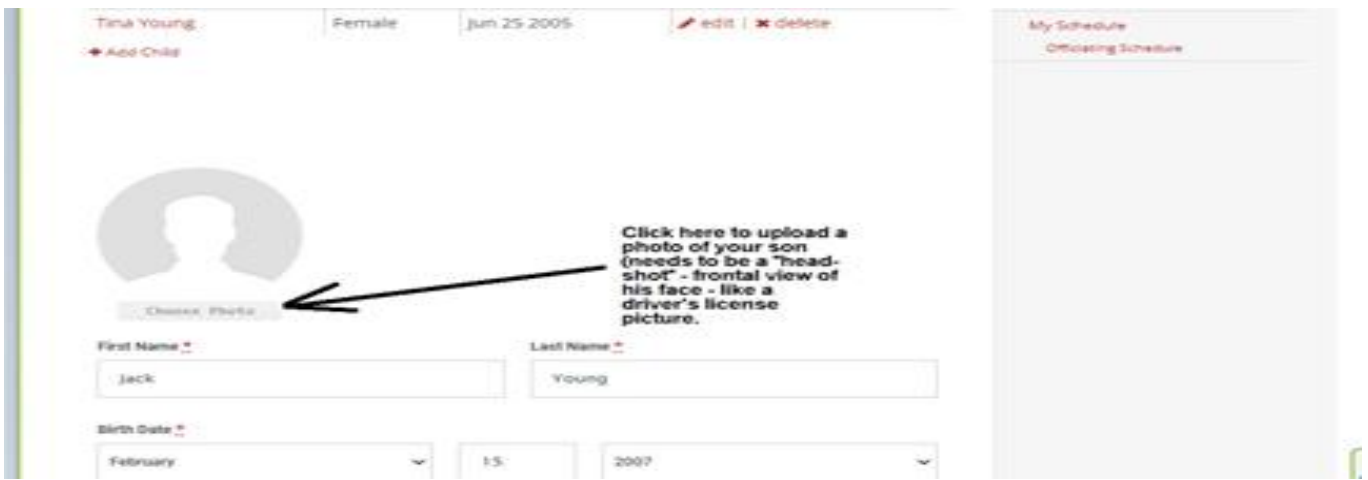

If the picture does not show up, the picture is too big. Please snip/clip or screen shot the picture to make it smaller. [https://support.leagueapps.com...](https://support.leagueapps.com/hc/en-us/articles/360039864793-How-to-Resize-and-Crop-Images)

Make sure the picture is in the player and not the parent account.